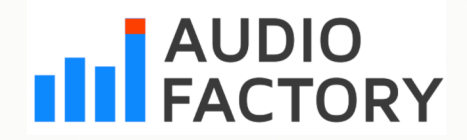

## **GXP 49 | 61| 88 Podręcznik użytkownika v1.0**

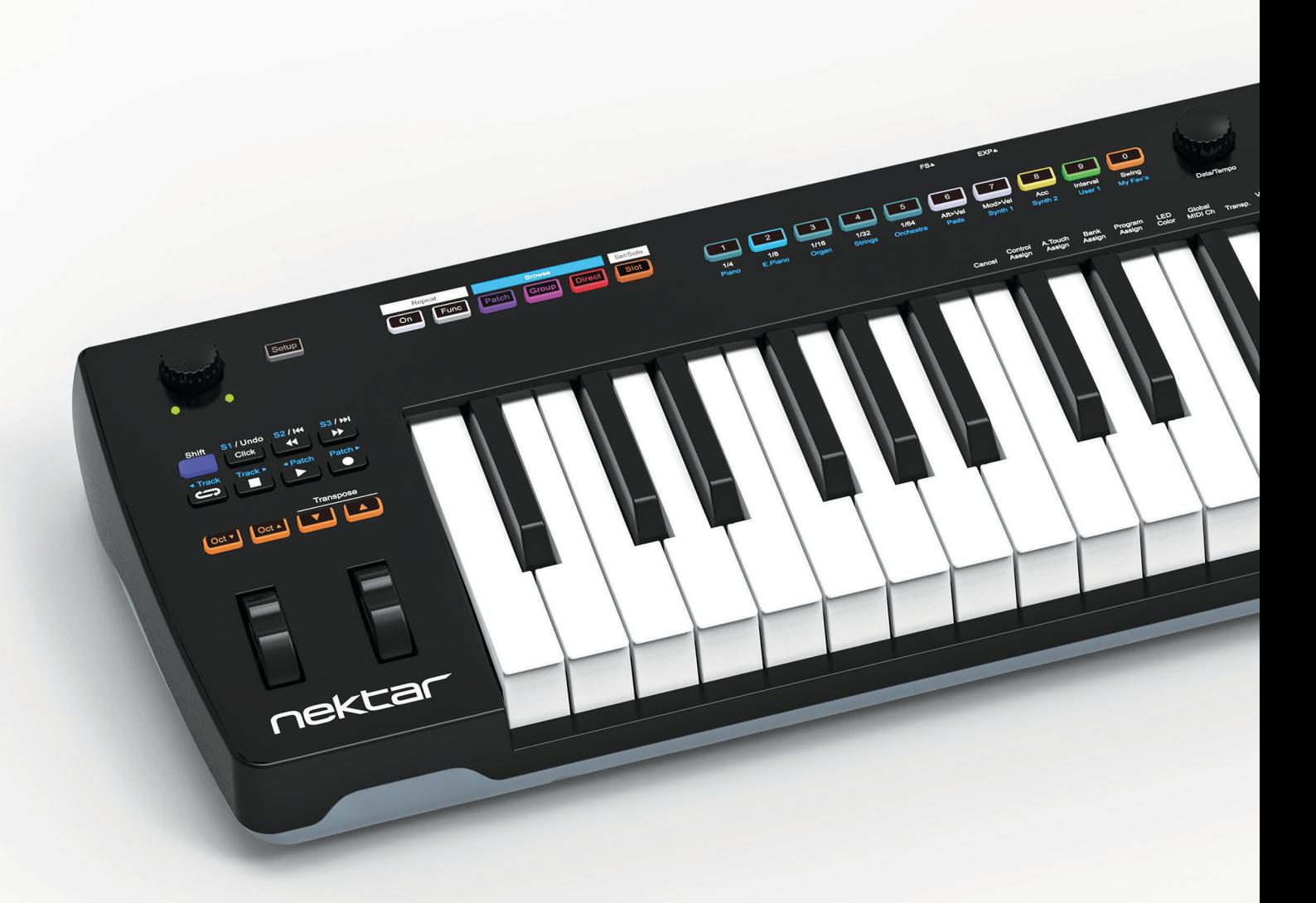

# IMPACT 49 | 61 | 88 **GX**

**Polska wersja Daniel Firlej Na zlecenie Bitlife sp. z o. o.**

#### **www.nektartech.com**

Copyright © 2022 bitlife sp. z o.o. Wszelkie prawa zastrzeżone www.audiofactory.pl t. +48 22 266 0258 e-mail: sprzedaz@audiofactory.pl

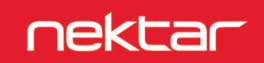

## **Spis treści**

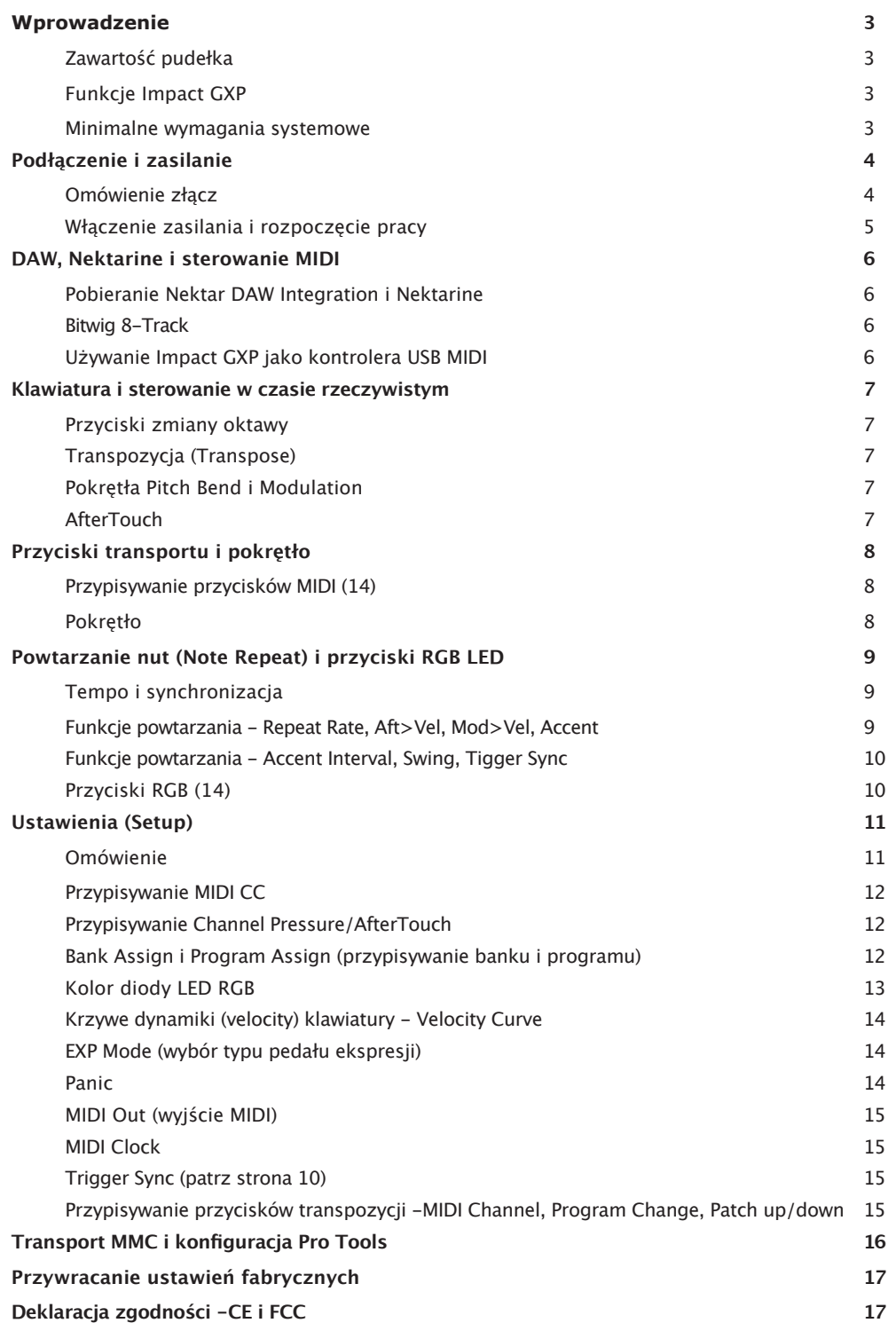

**2** Podręcznik użytkownika Nektar Impact GXP 49 | 61 | 88 www.nektartech.com

Copyright © 2022 bitlife sp. z o.o. Wszelkie prawa zastrzeżone www.audiofactory.pl t. +48 22 266 0258 e-mail: sprzedaz@audiofactory.pl 2/18 Dziękujemy za zakup klawiatury Nektar Impact GXP.

Kontrolery Impact GXP dostępne są w wersjach 49, 61 i 88 klawiszowych i dostarczane są z oprogramowaniem konfiguracyjnym dla wielu najpopularniejszych DAW. Oznacza to, że w przypadku wspieranych DAW, praca nad konfiguracją została w dużej mierze wykonana i możesz skupić się na poszerzaniu swojego kreatywnego horyzontu z nowym kontrolerem. Wsparcie Nektar DAW dodaje funkcjonalność, która czyni doświadczenie użytkownika bardziej przejrzystym, gdy połączysz moc swojego komputera z Nektar Impact GXP.

Otrzymujesz również pełną wersję oprogramowania Bitwig 8-Track, które oczywiście posiada integrację Impact GXP. Dodatkowo seria Impact GXP, pozwala na pełną kontrolę MIDI konfigurowaną przez użytkownika, więc jeśli wolisz tworzyć własne ustawienia, możesz to zrobić.

Mamy nadzieję, że gra, korzystanie i bycie kreatywnym z Impact GXP sprawi Wam tyle samo przyjemności, co nam jego stworzenie.

### **Zawartość pudełka**

Twoje pudełko Impact GXP zawiera następujące elementy:

- Klawiatura Impact GXP (49, 61 lub 88 klawiszy)
- Wydrukowany przewodnik (w j. angielskim)
- Standardowy kabel USB

Jeśli brakuje któregoś z powyższych elementów, prosimy o poinformowanie nas o tym za pośrednictwem poczty elektronicznej: stuffmissing@nektartech.com

### **Funkcje Impact GXP**

- 49, 61 lub 88 pełnowymiarowych dynamicznych klawiszy
- 
- Przycisk z funkcją powtarzania nut Note Repeat
- 
- powtarzania nut i funkcji Nektarine Przyciski zmiany oktawy (góra/dół) z diodami Led
- Przyciski transpozycji (góra/dół) z diodami Led z lmożliwością przypisania innych funkcji
- 7 przycisków transportu do integracji z DAW lub funkcji MIDI Port USB (z tyłu) oraz zasilane przez magistralę USB
- Przycisk Shift aktywuje przyciski transportowe na drugim poziomie, w sumie 14 dostępnych przycisków
- nożnych 1 pokrętło konfigurowalne do MIDI
- Gniazdo 1/4" TRS jack dla pedału ekspresji Przycisk Note Repeat z diodą LED migającą wg tempa
- W zestawie oprogramowanie do sterowania wtyczkami Nektarine
- Funkcja AfterTouch 14 przycisków RGB LED dla MIDI, powtarzania nut i funkcji Nektarine
- Kółka Pitch Bend i Modulation 1 enkoder typu push do kontroli tempa
	- Włącznik/wyłącznik zasilania
	- Gniazdo zasilania 9v DC (opcjonalny)
	-
	- Złącze wyjścia MIDI
	- Gniazdo 1/4" TRS jack do podłączenia 2 przełączników
	-
	- Integracja z obsługą Nektar DAW

#### **Minimalne wymagania systemowe**

Jako urządzenie zgodne z klasą USB, Impact GXP może być używany z poziomu systemu Windows XP lub wyższego oraz dowolnej wersji systemu Mac OS X. Pliki integracyjne DAW mogą być zainstalowane w systemie Windows Vista/7/8/10 lub wyższym oraz Mac OS X 10.7 lub wyższym.

© 2020 Nektar Technology, Inc. Wszystkie specyfikacje mogą ulec zmianie bez powiadomienia. Nektar jest znakiem towarowym firmy Nektar Technology, Inc.

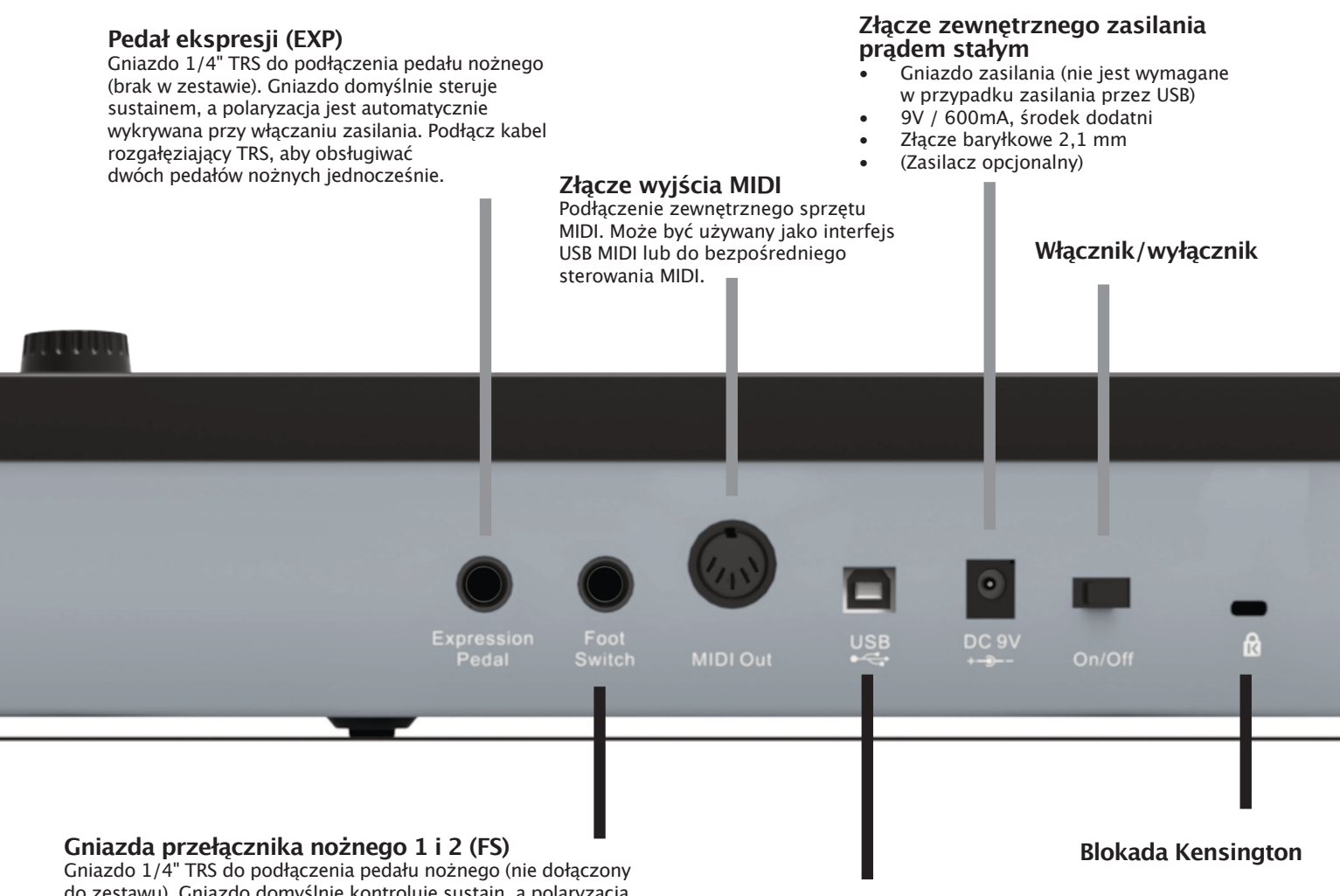

do zestawu). Gniazdo domyślnie kontroluje sustain, a polaryzacja jest automatycznie wykrywana podczas włączania zasilania. Podłącz kabel rozgałęziający TRS do TS, aby obsługiwać dwóch pedałów nożnych w tym samym czasie.

### **Port USB**

Podłączenie do hosta USB/ komputera. Urządzenie zasilane przez USB.

### **Włączenie zasilania i rozpoczęcie pracy**

Klawiatury Impact GXP są zgodna z klasą USB. Oznacza to, że nie ma potrzeby instalowania sterowników, aby skonfigurować klawiaturę z komputerem. Impact GXP wykorzystuje wbudowany sterownik USB MIDI, który jest już częścią systemów operacyjnych takich jak Windows, OS X oraz iOS (poprzez opcjonalny zestaw do podłączenia kamery). W systemie Linux może być konieczne zainstalowanie pakietu MIDI, takiego jak JACK.

Dzięki temu pierwsze kroki są proste:

- Odszukaj dołączony kabel USB i podłącz jeden koniec do komputera, a drugi do klawiatury Impact GXP.
- Jeśli chcesz podłączyć przełącznik nożny, podłącz go do gniazda jack 1/4" z tyłu klawiatury.
- Ustaw przełącznik zasilania z tyłu urządzenia w pozycji On.

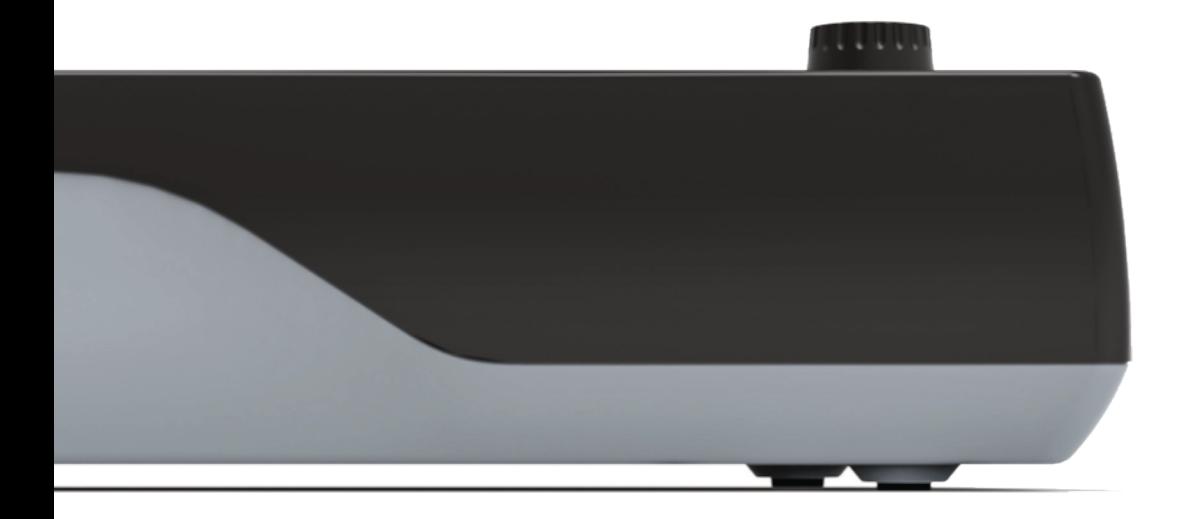

GXP może być użyty do sterowania DAW, urządzeniami sprzętowymi MIDI lub dołączonym oprogramowaniem sterującym wtyczkami Nektarine.

Z GXP proces jest tak łatwy, jak tylko może być, ale wymagana jest pewna konfiguracja.

### **Pobieranie Nektar DAW Integration i Nektarine**

Jeśli Twój DAW jest obsługiwany przez oprogramowanie integracyjne Nektar DAW, będziesz musiał(a) najpierw stworzyć konto użytkownika na naszej stronie internetowej, a następnie zarejestrować swój produkt, aby uzyskać dostęp do plików do pobrania, które dotyczą Twojego produktu.

Zacznij od utworzenia konta użytkownika Nektar tutaj: www.nektartech.com/registration

Następnie postępuj zgodnie z instrukcjami podanymi w celu zarejestrowania produktu, a na koniec kliknij na link "My Downloads", aby uzyskać dostęp do swoich plików.

WAŻNE: Upewnij się, że przeczytałeś(aś) instrukcje instalacji w przewodniku PDF, dołączonym do pobranego pakietu, aby upewnić się, że nie pominiesz ważnego kroku.

### **Pakiet Cubase LE i Retrologue 2 - Idealny na początek**

Po zarejestrowaniu Impact GXP będziesz mógł(a) otrzymać darmową licencję na Cubase LE DAW firmy Steinberg oraz wtyczkę Retrologue 2 VST3/AU. Nawet jeśli jesteś już posiadaczem DAW, warto ubiegać się o licencję, aby dostać w swoje ręce syntezator Retrologue 2.

Sprawdź instrukcje w zakładce MY ACCOUNT, po zarejestrowaniu swojego produktu.

Uwaga: Dotyczy tylko posiadaczy Impact GXP zakupionego jako nowy. Tylko nowe jednostki jakości (nie dotyczy pre-owned/second hand units).

### **Używanie Impact GXP jako kontrolera USB MIDI**

Impact GXP działa jako kontroler MIDI prosto z pudełka. Podłączenie instrumentów MIDI bezpośrednio do wyjścia MIDI pozwoli Ci grać od razu. Aby kontrolować swój sprzęt, potencjometr GXP wysyła MIDI cc7 do kontroli głośności, a przyciski RGB wysyłają komunikaty programu 1-10.

Aby w pełni wykorzystać swoje możliwości, możesz dostosować ustawienia GXP, co można zrobić w menu Setup (Ustawienia).

Impact GXP posiada półważoną klawiaturę z funkcją velocity sensitive, dzięki czemu możesz grać ekspresyjnie z tym instrumentem. GXP posiada 5 różnych krzywych velocity oraz 3 stałe poziomy velocity do wyboru, w zależności od tego jak wrażliwa i dynamiczna ma być klawiatura Impact GXP.

Zalecamy spędzenie trochę czasu na zabawie z domyślną krzywą velocity, a następnie określenie, czy potrzebują Państwo większej lub mniejszej czułości. Więcej informacji na temat krzywych velocity oraz sposobu ich wyboru znajdą Państwo w sekcji "Setup" (Ustawienia).

### **Przyciski zmiany oktawy**

Po lewej stronie klawiatury znajdują się przyciski zmiany oktawy. (Oct Down/Oct Up).

- Każde naciśnięcie lewego przycisku **Octave** powoduje zmianę (przesunięcie klawiatury) o jedną oktawę w dół.
- Prawy przycisk **Octave** podobnie przesunie klawiaturę o 1 oktawę w górę, po jego naciśnięciu.
- Wciśnij oba przyciski **Octave**, aby zresetować zmianę oktawy (0).

Maksymalne przesunięcie klawiatury zależy od ilości klawiszy w Twoim GXP, ale każdy model pokrywa cały zakres klawiatury MIDI - 127 nut.

Poniższa tabela przedstawia kodowanie kolorów dla każdego ustawienia oktawy.

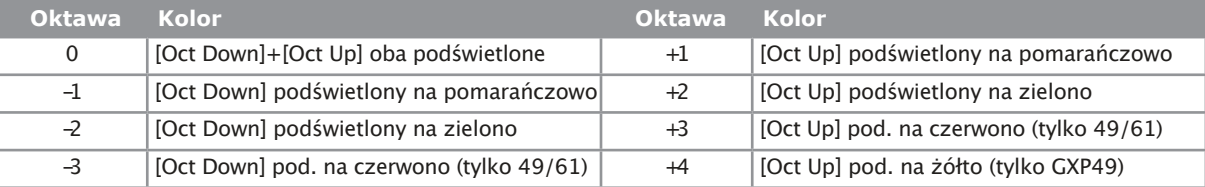

### **Transpozycja (Transpose)**

Przyciski Transpose znajdują się obok przycisków Octave. Działają one w ten sam sposób:

- Przy każdym naciśnięciu lewego przycisku Transpose, transponuje on klawiaturę w dół o jeden półton.
- Analogicznie prawy przycisk Transpose, transponuje on klawiaturę w górę o jeden półton.
- Jednoczesne naciśnięcie obu przycisków Transpose spowoduje zresetowanie ustawienia transpozycji do 0 (tylko jeśli klawisze Transpose są przypisane do transpozycji)

Można transponować klawiaturę -/+ 12 półtonów. Przyciski Transpose dodatkowo mogą być przypisane do sterowania dodatkowymi funkcjami. Więcej szczegółów znajdziesz w sekcji Ustawienia (Setup) tego przewodnika.

### **Pokrętła Pitch bend i Modulation**

Dwa pokrętła poniżej przycisków Octave i Transpose są zwykle używane do Pitch bend i Modulation. Kółko Pitch bend (odstrojenie) jest obciążone sprężyną i automatycznie powraca do pozycji środkowej po zwolnieniu. Jest ono idealne do odstrojenia nut, gdy grasz frazy, które wymagają tego rodzaju artykulacji. Zakres odstrojenia jest określany przez instrument odbiorczy.

Kółko Modulacji może być dowolnie ustawione i jest domyślnie zaprogramowane do sterowania modulacją. Dodatkowo koło modulacji można przypisać do MIDI, a jego ustawienia są zapamiętywane podczas cykli zasilania. Tak więc ustawienia są zachowywane po wyłączeniu urządzenia.

### **AfterTouch**

Gdy grasz na klawiszach klawiatury i je naciskasz, klawiatura wysyła AfterTouch, zwany również Channel Pressure. AfterTouch może być wykorzystany do dodatkowej kontroli artykulacji, jak również do tworzenia ciekawych efektów.

Instrument odbierający musi być ustawiony tak, aby reagował na AfterTouch, ale GXP AfterTouch może być również zaprogramowany do wysyłania standardowych wiadomości MIDI cc, na które większość urządzeń odpowie.

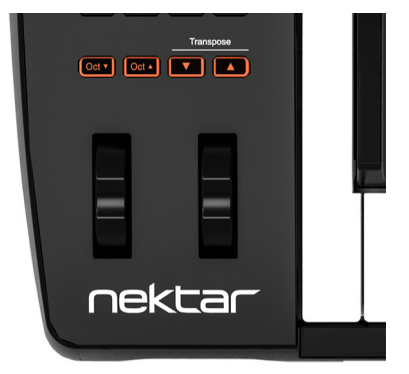

## **Przyciski transportu i pokrętło**

Przyciski transportu i nawigacji znajdują się nad przyciskami Octave i Transpose. Przyciski te wykorzystywane są do kontroli DAW w połączeniu z plikami integracyjnymi Impact GXP DAW. Jeśli planujesz używać Impact GXP z obsługiwanym DAW, upewnij się, że pobrałeś(aś) potrzebne pliki, tworząc najpierw konto użytkownika Nektar, jak opisano to na stronie 4. Po pobraniu pakietu odpowiedniego dla Twojego DAW, upewnij się, że przeczytasz dołączony przewodnik PDF, który opisuje jak skonfigurować program i jak to wszystko działa.

### **Przypisywane przycisków MIDI (14)**

Przyciski Transport/Navigation mogą być używane jako przyciski MIDI, gdy nie ma integracji Nektar DAW. Jest 7 przycisków, każdy ma ikonę funkcji transportowej i może wysyłać komunikaty MIDI po jego naciśnięciu.

Naciśnięcie lewego górnego przycisku aktywuje drugi poziom przypisania przycisków, zapewniając kolejne 7 przypisań MIDI, co oznacza, że możesz mieć szybki dostęp do 14 przycisków MIDI.

Możesz użyć domyślnych przypisań MIDI, lub każdy z nich może być zaprogramowany według potrzeb. Aby zaprogramować przyciski własnymi komunikatami MIDI, należy wejść do menu Setup jak to wyjaśniono na stronie 7.

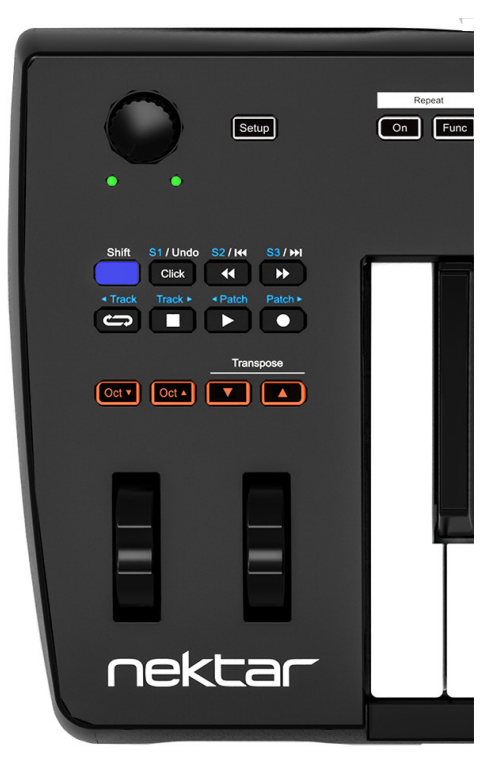

### **Pokrętło**

Pokrętło może być przypisane do dowolnego komunikatu MIDI cc, ale domyślnie jest przypisane do wysyłania komunikatu MIDI cc 7 (głośność). Aby zmienić to przyporządkowanie należy wejść do menu Setup, jak wyjaśniono na stronie 7.

Dwie diody LED poniżej pokrętła są używane tylko przy integracji z Nektarem DAW.

**Powtarzanie nut (Note Repeat)**

Impact GXP wyposażony jest w funkcję powtarzania nut, która może pomóc w tworzeniu ciekawych partii muzycznych lub dodać stały rytm do występu . Przy włączonej funkcji Repeat, każda grana przez Ciebie nuta będzie powtarzana w oparciu o parametry opisane w tym rozdziale.

• Aby włączyć/wyłączyć Repeat, naciśnij przycisk [On]. Repeat jest włączony, gdy przycisk miga wraz z tempem.

### **Tempo i synchronizacja**

Tempo można ustawić w zakresie od 30 do 240 BPM, gdy synchronizacja powtarzania jest ustawiona na zegar wewnętrzny..

- Przekręcać pokrętło [Data/Tempo], aż dioda LED Repeat [On] zaświeci się w żądanym tempie.
- Aby wprowadzić konkretną wartość tempa, naciśnij i przytrzymaj pokrętło [Data/Tempo]. Przyciski LED pokazują aktualne tempo po 1 cyfrze. Poczekaj do zakończenia.
- Wprowadź żądaną 3-cyfrową wartość tempa za pomocą numerycznych przycisków LED. Wprowadzanie wartości poniżej 100 poprzedzone jest 0. Wprowadzone tempo zostanie ustawione po zwolnieniu przycisku [Data/Tempo].

Jeżeli Repeat jest zsynchronizowany z zegarem MIDI, tempo może być ustawione tylko na urządzeniu nadrzędnym (takim jak DAW lub urządzenie MIDI wysyłające sygnał MIDI). Impact GXP automatycznie wykryje czy odbierany jest zegar MIDI i zmieni opcję synchronizacji z Internal na MIDI clock. Możesz ustawić go tak, aby reagował tylko na Internal clock lub MIDI clock w menu Setup.

### **Funkcje powtarzania**

Naciśnij przycisk [Func], aby aktywować funkcje powtarzania. Przyciski RGB LED 1-0 obsługują teraz funkcje powtarzania, jak wskazuje sitodruk.

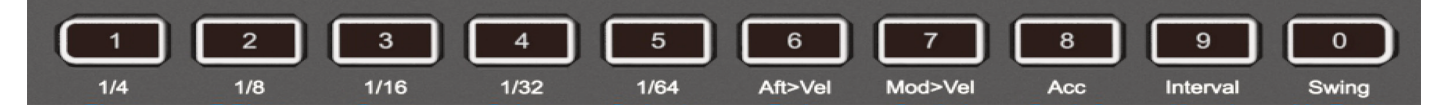

#### **Wartość powtarzania**

- Naciśnij przyciski 1-5, aby wybrać wartość powtarzania 1/4, 1/8, 1/16, 1/32 i 1/64.
- Aby wybrać triole naciśnij 2 przyciski powtarzania, pomiędzy którymi chcesz uzyskać wartość trioli. Na przykład, jeśli chcesz 1/4T, naciśnij [1 - 1/4]+[2 -1/8].

#### **AfterTouch>Velocity (Aft>Vel)**

Funkcja ta umożliwia sterowanie parametrem velocity powtarzanych nut za pomocą elementu sterującego Impact GXP AfterTouch. Gdy aktywna jest funkcja Repeat, a ta funkcja jest włączona, przypisanie GXP AfterTouch nie jest już wysyłane. Funkcja ta jest szczególnie przydatna podczas grania nut podtrzymujących.

• Naciśnij [6 -Aft>Vel], aby włączyć/wyłączyć.

#### **Kółko modulacji>Velocity (Mod>Vel)**

Działa podobnie jak AfterTouch>Velocity ale używa koła modulacji do kontroli velocity powtarzanych nut. Przypisanie sterowania kołem modulacji nie jest aktywne, gdy Modulation Wheel>Velocity and Repeat jest aktywne.

- Naciśnij [7 -Mod>Vel], aby włączyć/wyłączyć.

#### **Accent Velocity (Acc)**

Akcent odtwarza powtarzaną nutę z velocity, z jaką jest odtwarzana + velocity akcentu. Zakres Accent Velocity jest ustawiany w zakresie od -50 do +50 w krokach co 10. Przy ustawieniu 0, akcent nie ma wpływu na velocity.

- Naciśnij [8 -Acc] aby aktywować. Przyciski LED 1-5, 8 i 0 teraz migają i świecą na żółto. Aktualnie wybrany Accent Velocity jest podświetlony cały na żółto.
- Wciśnij [1-5] aby ustawić vel. akcentu w zakresie od +10 do +50 w następujący sposób: [1]=+10, [2]=+20, [3]=+30 i [4]=+40 .
- Aby ustawić ujemną wartość Accent Velocity, naciśnij i przytrzymaj [0]+[1-5]. Przykład: [5]=+50 i [0]+[5]=-50.
- Aby zresetować wartość akcentu do 0, należy nacisnąć [0].
- Po dokonaniu wyboru natychmiast opuścisz menu akcentów.

#### www.nektartech.com Podręcznik użytkownika Nektar Impact GXP 49 | 61 | 88 **9**

# Repeat Func

#### **Accent Interval (Interwał akcentu)**

Ustawia interwał powtarzania, w którym ma być odtwarzany akcent (od 2 do 8). Domyślnie interwał jest ustawiony na 2, co oznacza, że co druga nuta będzie grana z akcentem. Ustawienie 8 powoduje, że co 9 nuta będzie grana z akcentem.

- Naciśnij [9 -Interwał] aby aktywować. Przyciski LED 2-9 są teraz podświetlone na zielono.
- Wybrany interwał jest podświetlony na cały zielony kolor (domyślnie 2), podobnie jak wybrany przycisk menu (9).
- Naciśnij przyciski LED 2-8, aby wybrać
- Menu opuszcza się natychmiast po dokonaniu wyboru.

#### **Swing**

Swing przesuwa co drugą nutę bliżej następnej nuty . Powoduje to powstanie rytmu shuffle.

- Naciśnij przycisk [ 0 -Swing], aby aktywować. Przyciski LED 1-5 jak również 0 są podświetlone na pomarańczowo. Domyślnie swing jest ustawiony na 0, więc przyciski 1-5 są przyciemnione.
- Naciśnij [1-5] aby wybrać wartość swingu. Wybranie [1] przesuwa beat o 10% a [5] o 50%.
- Wciśnięcie [0] przywraca wartość swing na 0.

#### **Trigger Sync**

Istnieje 5 różnych opcji Trigger Sync, które wpływają na sposób powtarzania nut..

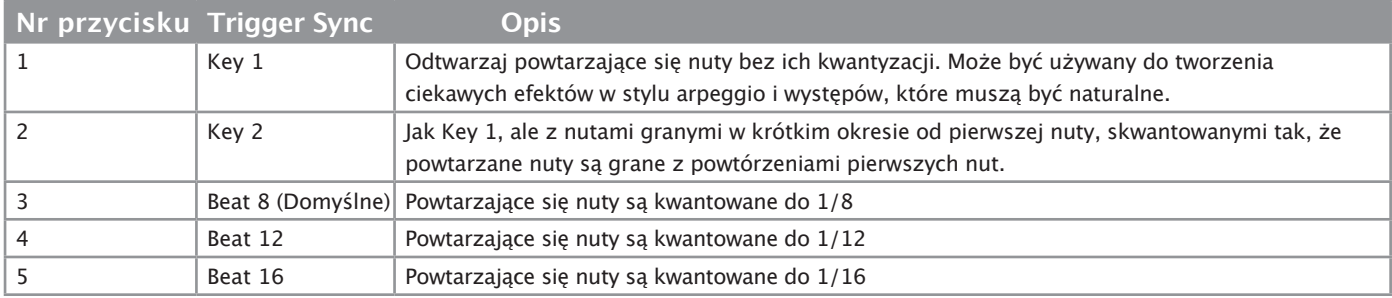

Poniżej przedstawiono kroki opisujące sposób wybierania opcji Trigger Sync:

- Naciśnij przycisk [Setup]. Przycisk jest teraz podświetlony.
- Na klawiaturze naciśnij C#2 oznaczający 'Trigger Sync'. Przyciski RGB 1-5 są podświetlone, a aktualnie wybrana opcja Trigger Sync jest podświetlona w całości.
- Naciśnij przycisk odpowiadający żądanej opcji Trigger Sync (1-5). Po wybraniu tej opcji następuje wyjście z menu [Setup] i ustawienie opcji Trigger Sync.

### **Przyciski RGB (14)**

Po 2 przyciskach Repeat znajdują się 4 przyciski RGB oznaczone do użytku z Nektarine. Te 4 przyciski jak również 10 kolejnych przycisków numerycznych (łącznie 14), można przypisać do wysyłania komunikatów MIDI (Program, Bank i MIDI cc) i każdy z nich można ustawić tak aby wyświetlał dowolny z 13 opcji kolorystycznych. Więcej o tym jak przypisać komunikaty MIDI i kolor do przycisków przeczytasz w rozdziale obejmującym menu Setup.

Gdy podłączony jest Nektarine, wszystkie 14 przycisków RGB jest dedykowanych do sterowania Nektarine. Opisane jest to w przewodniku PDF dostarczonym z pakietem do pobrania Nektarine.

Menu Setup daje dostęp do dodatkowych funkcji, takich jak wybór funkcji przycisków Transpose, przypisywanie kontroli, wybór krzywych velocity i inne. Aby wejść do menu należy nacisnąć przycisk [Setup] który jest podświetlony na niebiesko gdy jest aktywny. Spowoduje to wyciszenie wyjścia MIDI z klawiatury i dzięki temu można go używać do wybierania menu.

Wszystkie ustawienia są zapisywane natychmiast i nie ma oddzielnych presetów do zarządzania.

Poniższy grafika przedstawia przegląd menu przypisanych do każdego klawisza.

Klawisze menu są takie same dla wszystkich modeli GXP, ale dokładna lokalizacja klawiszy może być przesunięta ze względu na różnice w ilości klawiszy. Sprawdź na ekranie urządzenia, które klawisze należy nacisnąć.

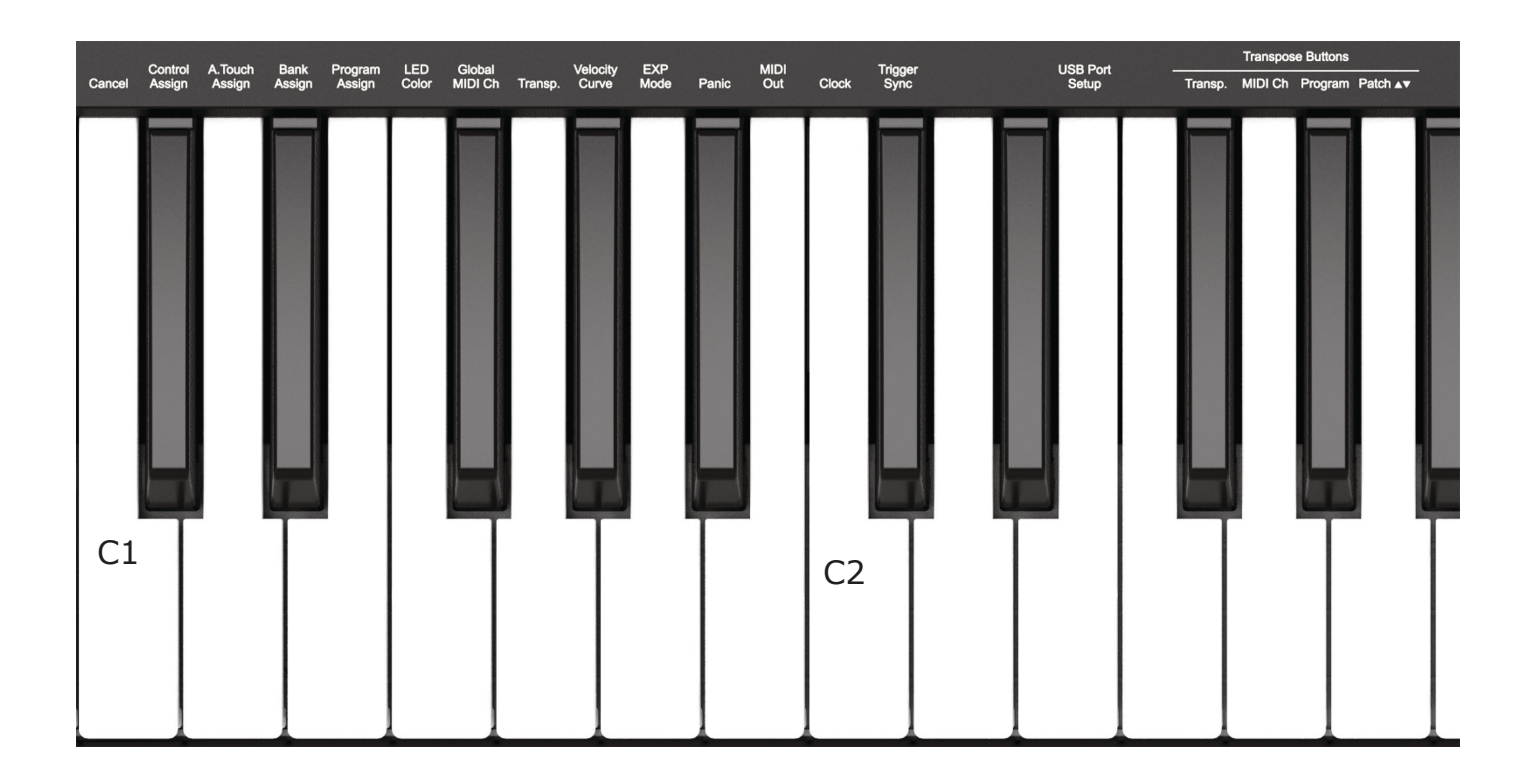

Funkcje są podzielone na dwie grupy. Pierwsza grupa obejmująca C#2 obejmuje funkcje programowania i konfiguracyjne. Druga grupa obejmująca F#2-A2 zawiera opcje przypisania przycisków transpozycji.

Na następnej stronie omówimy działanie każdego z tych menu. Uwaga, dokumentacja zakłada, że rozumiesz MIDI, w tym jak działa i zachowuje się. Jeśli nie jesteś zaznajomiony z MIDI, zalecamy zapoznanie się z MIDI przed dokonaniem zmian w przypisaniu sterowania do klawiatury. Dobrym miejscem do rozpoczęcia jest dokumentacja oprogramowania, którym chcesz sterować lub MIDI Manufacturers Association www.midi.org.

### **Cancel - Anuluj**

Każdą wprowadzoną wartość można anulować naciskając klawisz Cancel (C1), o ile wcześniej nie zostało naciśnięte Enter (C5).

### **Przypisywanie MIDI CC**

Komunikaty MIDI cc mogą być przypisane do koła modulacji, pedału ekspresji, dowolnego z dwóch gniazd przełączników nożnych, AfterTouch klawiatury, potencjometru oraz dowolnego z 28 przycisków MIDI (gdy nie są używane do integracji z DAW lub Nektarine). Przypisania są zapamiętywane podczas cykli zasilania. Tak więc przy następnym włączeniu klawiatury, jest ona ustawiona tak jak ją zostawiłeś(aś).

- Naciśnij przycisk [Setup]. Przycisk LED świeci się na niebiesko, sygnalizując, że konfiguracja jest aktywna.
- Naciśnij C#1 na klawiaturze, aby wybrać Control Assign. Teraz przycisk Setup będzie migał.
- Przesuń lub naciśnij kontrolkę aby wybrać kontrolkę do której chcesz przypisać komunikat MIDI CC.
- Wprowadź wartość MIDI CC w zakresie 0-127, używając białych klawiszy numerycznych oznaczonych 0-9.
- Naciśnij [Enter] (C5) aby zaakceptować zmianę i wyjść z Setup.

**\* Wybieranie paska AfterTouch do przypisania**: Aby wybrać element AfterTouch w kroku 3, naciśnij klawisz, który nie ma przypisanej funkcji lub numeru, np. D2.

### **Przypisywanie Channel Pressure/AfterTouch**

AfterTouch jest zarówno elementem sterującym jak i typem komunikatu. Typ komunikatu AfterTouch lub Channel Pressure, jak się go również nazywa, może być wysyłany nie tylko przez element sterujący klawiatury AfterTouch, ale również koło modulacji, pedał ekspresji i potencjometr.

Kroki są podobne do przypisywania każdej innej kontrolki:

- Naciśnij przycisk [Setup]. Przycisk LED świeci się na niebiesko sygnalizując, że setup jest aktywny.
- Naciśnij D1 na klawiaturze, aby wybrać A.Touch Assign. Teraz przycisk Setup będzie migał.
- Przesuń element sterujący, aby go wybrać.\*
- Naciśnij [Enter] (C5), aby zaakceptować zmianę i wyjść z trybu Setup.

\* Aby wybrać element sterujący Keyboard AfterTouch, zagraj na klawiszu bez sitodruku nad nim i naciśnij go tak, jak przy wyzwalaniu AfterTouch.

### **Bank Assign i Program Assign (przypisywanie banku i programu)**

Komunikaty programowe służą do zmiany programu (zwanego też czasem presetem lub patchem) w urządzeniu odbiorczym. Ten typ wiadomości jest zazwyczaj używany na sprzęcie MIDI, ale w niektórych przypadkach jest również używany do zmiany brzmień na wtyczkach programowych.

Każdy z 28 przycisków może być zaprogramowany do wysyłania zarówno komunikatu MIDI Program change jak i komunikatu Bank (gdy nie jest używany do integracji z DAW). Będziesz musiał(a) wiedzieć jakie komunikaty oczekuje Twoje urządzenie odbiorcze, aby to osiągnąć, więc upewnij się, że zapoznałeś(aś) się z dokumentacją dostępną dla danego produktu.

#### **Program Assign**

- Nacisnąć przycisk [Setup]. Przycisk LED świeci się na niebiesko, wskazując, że konfiguracja jest aktywna.
- Naciśnij niski E1 na klawiaturze, aby wybrać Program Assign.
- Naciśnij jeden z przypisywalnych przycisków MIDI, aby wybrać go do przypisania.
- Wprowadź wartość programu używając białych klawiszy numerycznych G3-B4.
- Naciśnij [Enter] (C5) aby zaakceptować zmianę i wyjść z Setup.

#### **Bank Assign**

Komunikat Bank Assign może być zaprogramowany do tego samego przycisku, do którego wcześniej przypisano komunikat Program. Komunikat Bank zostanie wysłany jako pierwszy, a następnie komunikat Program, tak aby bank został zmieniony jako pierwszy w urządzeniu odbierającym, a następnie program.

Proces jest taki sam jak w przypadku Program Assign, z wyjątkiem wybrania D#1 na klawiaturze aby wybrać Bank Assign, w kroku 2. Następnie musisz wprowadzić wiadomości Bank MSB/LSB, które muszą być w sumie 6 cyframi. Jeśli MSB to 11, a LSB to 120, wpisz 011120 w kroku 4.

**12** Podręcznik użytkownika Nektar Impact GXP 49 | 61 | 88 www.nektartech.com

Copyright © 2022 bitlife sp. z o.o. Wszelkie prawa zastrzeżone www.audiofactory.pl t. +48 22 266 0258 e-mail: sprzedaz@audiofactory.pl 12/18

### **Kolor diody LED RGB**

Każdy z 14 przycisków LED RGB można zaprogramować tak, aby świecił w jednym z 12 kolorów lub ustawić go na wyłączony (gdy Nektarine nie jest używany).

- Naciśnij przycisk [Setup]. Przycisk LED podświetli się na niebiesko sygnalizując, że konfiguracja jest aktywna.
- Naciśnij F1 na klawiaturze aby wybrać Kolor LED. Teraz przycisk Setup będzie migał.
- Naciśnij jeden z 14 przycisków RGB, aby wybrać.
- Obróć pokrętło [Data/Tempo], aby przewijać opcje kolorów lub wprowadź wartość koloru z poniższego wykresu, używając białych klawiszy klawiatury oznaczonych 0-9.
- Naciśnij [Enter] (C5), aby zaakceptować zmianę i wyjść z trybu Setup.

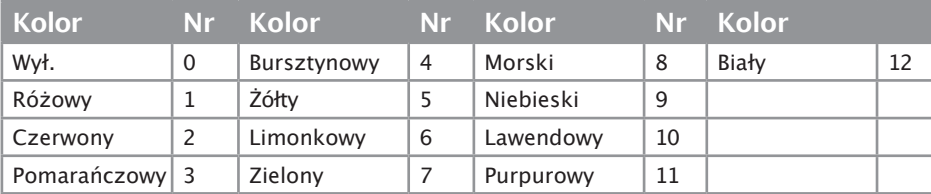

### **Global MIDI Channel - Ustawienie kanału MIDI**

Kontrolery jak i klawiatura wysyłają swoje komunikaty na kanale MIDI od 1 do 16. Aby zmienić kanał MIDI wykonaj następujące czynności::

- Naciśnij przycisk [Setup]. Aktywuje się niebieska dioda LED wskazując, że setup jest aktywny.
- Naciśnij F#1 na klawiaturze, aby wybrać Global MIDI Channel. Teraz przycisk Setup będzie migał.
- Wpisz wartość kanału MIDI jaką chcesz (od 1 do 16) używając białych klawiszy oznaczonych 0-9.
- Wciśnij Enter (C5), aby zaakceptować zmianę i wyjść z trybu Setup.

## **Transpose (Transpozycja)**

Wartość transpozycji można szybko ustawić w menu Setup. Jest to idealne rozwiązanie, jeśli przyciski Transpose są przypisane do innych funkcji lub jeśli po prostu trzeba szybko zmienić wartość.

- Naciśnij przycisk [Setup]. Aktywuje się niebieska dioda LED wskazując, że setup jest aktywny
- Naciśnij niskie G1 na klawiaturze. Teraz przycisk Setup będzie migał.
- Wprowadź żądany numer wartości transpozycji, wprowadzając najpierw 0 dla ujemnych wartości transpozycji (np. 01 dla –1) i wartości jednocyfrowe dla wartości dodatnich (np. 1 dla +1). Wartości te wprowadzasz za pomocą białych klawiszy numerycznych oznaczonych 0-9.
- Wciśnij Enter (C5), aby zaakceptować zmianę i wyjść z trybu Setup.

Aby zresetować transpozycję na 0, wprowadź 00 w 3 kroku.

### **Krzywe dynamiki (velocity) klawiatury - Velocity Curve**

Do wyboru jest 5 różnych krzywych velocity klawiatury i 3 stałe poziomy, w zależności od tego, jak chcesz grać na klawiaturze Impact GXP.

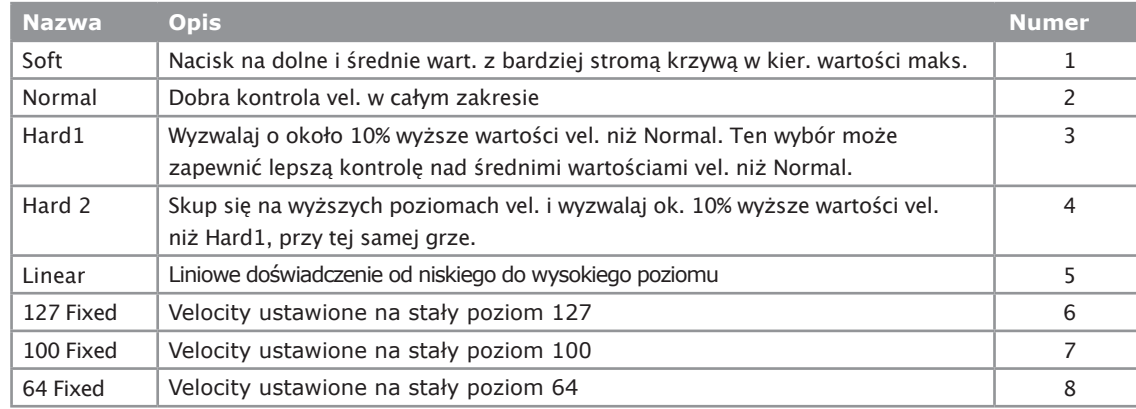

Oto jak zmieniasz krzywą dynamiki:

- Naciśnij przycisk [Setup]. Aktywuje się niebieska dioda LED wskazując, że setup jest aktywny.
- Naciśnij klawisz G#1 na klawiaturze, aby wybrać Velocity Curve. Przyciski RGB 1-8 będą teraz podświetlone.
- Naciśnij przycisk RGB odpowiadający żądanemu ustawieniu velocity. Spowoduje to natychmiastową zmianę ustawienia krzywej velocity i wyjście z Setup..

### **EXP Mode**

Impact GXP obsługuje większość pedałów ekspresji dostępnych na rynku, w tym oczywiście nasz własny uniwersalny Nektar N-XP. Nie wszystkie pedały ekspresji są uniwersalne, więc GXP zapewnia opcje wyboru pomiędzy dwoma popularnymi typami.

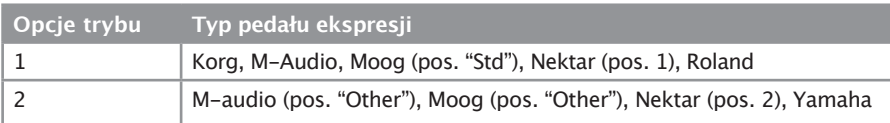

Aby wybrać typ pedału ekspresji, wykonaj następujące czynności:

- Naciśnij przycisk [Setup]. Przycisk z diodą LED świeci się na niebiesko sygnalizując, że funkcja Setup jest aktywna.
- Naciśnij klawisz A1 na klawiaturze, oznaczony jako "EXP Mode". Przyciski RGB 1-2 są teraz podświetlone.
- Naciśnij przycisk RGB odpowiadający typowi pedału ekspresji jaki chcesz wybrać. Spowoduje to natychmiastową zmianę ustawienia EXP Mode i wyjście z programu Setup.

### **Panic**

Panic wysyła komunikaty MIDI typu all notes off i reset wszystkich kontrolerów na wszystkich 16 kanałach MIDI.

- Naciśnij przycisk [Setup]. Aktywuje się niebieska dioda LED wskazując, że setup jest aktywny.
- Naciśnij klawisz A#1 na klawiaturze, aby wybrać opcję Panic. Reset nastąpi natychmiast, a Impact GXP wyjdzie z trybu Setup.

### **MIDI Out (wyjście MIDI)**

Gniazdo MIDI Out może być wykorzystane do wysyłania komunikatów MIDI bezpośrednio z Impact GXP lub pośrednio, gdy jest używane jako interfejs MIDI USB. Domyślnie, gniazdo MIDI Out wysyła komunikaty MIDI bezpośrednio z Impact GXP. Aby przełączyć je do działania jako interfejs USB MIDI, wykonaj następujące czynności:

- Naciśnij przycisk [Setup]. Przycisk LED podświetli się na niebiesko sygnalizując, że setup jest aktywny.
- Naciśnij klawisz B1 (H1) na klawiaturze, oznaczony jako 'MIDI Out'. Przyciski RGB 1-2 są teraz podświetlone.
- Naciśnij 2, aby wybrać "MIDI Out via USB". Po zmianie ustawień automatycznie opuścisz tryb Setup.

Aby zmienić ustawienie z powrotem, powtórz powyższe, ale naciśnij 1 w kroku 3.

### **MIDI Clock**

Funkcja Repeat w Impact GXP może synchronizować się z zegarem MIDI wysyłanym przez USB z DAW lub urządzenia MIDI podłączonego do hosta USB (takiego jak komputer).

GXP automatycznie przełącza się na synchronizację z zegarem MIDI, gdy zegar MIDI jest odbierany i przełącza się z powrotem na zegar wewnętrzny, gdy zegar MIDI nie jest już odbierany.

Oto kroki jak ustawić GXP na stałe na zegar wewnętrzny lub MIDI.

- Naciśnij przycisk [Setup]. Przycisk LED świeci się na niebiesko sygnalizując, że setup jest aktywny.
- Naciśnij klawisz C2 na klawiaturze, oznaczony jako 'MIDI Clock'. Przyciski RGB 1-3 są teraz podświetlone.
- Naciśnij przycisk RGB odpowiadający jednej z tych 3 opcji [1]=Internal, [2]=MIDI clock, [3]=Auto. Po zmianie ustawień zegara automatycznie opuścisz tryb Setup.

### **Trigger Sync**

Trigger Sync jest opisany na straonie 10 w dziale opisującym funkcję powtarzania nut.

### **Przypisywanie przycisków transpozycji (Transpose)**

Przyciski transpozycji mogą być przypisane do sterowania: Global MIDI Channel i Program change. Proces przypisywanie funkcji do przycisków transpozycji jest identyczny dla każdej opcji i działa w następujący sposób:

- Naciśnij przycisk [Setup]. Aktywuje się niebieska dioda LED wskazując, że setup jest aktywny.
- Naciśnij klawisz na klawiaturze (C2-D2) odpowiadający funkcji, którą chcesz przypisać przyciskom.
- Naciśnij Enter (C5). Spowoduje to zaakceptowanie zmiany i wyjście z trybu Setup

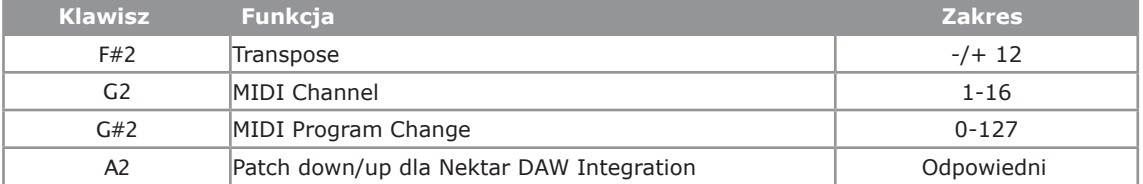

### **Sterowanie transportem MMC**

Pliki Nektar DAW Integration automatycznie mapują przyciski transportu i nawigacji do ich odpowiednich funkcji w obsługiwanych programach DAW. Jeśli Twój DAW nie jest wspierany bezpośrednio, nadal możesz kontrolować przyciski transportu w swoim DAW za pomocą MIDI Machine Control lub jeśli używasz Pro Tools, dedykowanego ustawienia dla Pro Tools.

Oto jak skonfigurować klawiaturę Impact GXP do wysyłania komunikatów MIDI Machine Control:

- Naciśnij przycisk [Setup]. Przycisk LED świeci się na niebiesko sygnalizując, że setup jest aktywny..
- Naciśnij klawisz A2 na swojej klawiaturze GXP.
- Naciśnij klawisz numeryczny aby wprowadzić 3.
- Naciśnij Enter (C5). Spowoduje to zaakceptowanie zmiany i wyjście z programu Setup.

Jeśli Twój DAW jest skonfigurowany do odbioru MMC, możesz teraz kontrolować funkcje transportowe z poziomu Impact GXP.

Przyciski są przypisane zgodnie z tabelą po prawej stronie

MMC jest obsługiwane przez wiele DAWów i urządzeń, ale nie jest wymagane dla DAW obsługiwanych przez integrację Nektar DAW.

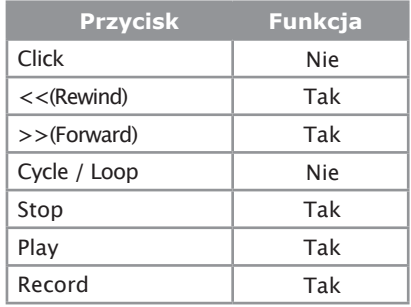

### **Konfiguracja Pro Tools**

Aby skonfigurować Impact GXP dla Pro Tools, należy najpierw ustawić tryb konfiguracji portu USB Impact GXP na 4:

- Naciśnij przycisk [Setup]. Przycisk LED zaświeci się na niebiesko, wskazując, że konfiguracja jest aktywna.
- Naciśnij klawisz E2 na klawiaturze, oznaczony jako "USB Port Setup". Przyciski RGB 0, 1-4 są teraz podświetlone.
- Naciśnij przycisk [4] . To powoduje natychmiastową zmianę ustawienia i wyjście z Setup.

W Pro Tools przejdź do **Peripherals** i wybierz zakładkę '**MIDI Controller**'. Następnie wybierz następujące ustawienia:

**Type:** ʻM-Audio Keyboard' **Receive From:** 'Impact GXP MIDI 2' w OSX /MIDIIN2 (IMPACT GXP) w Windows. Send To: 
l'Impact GXP MIDI 2' w OSX /MIDIOUT2 (IMPACT GXP) w Windows.

• Kliknij **OK**, aby wyjść.

Impact GXP jest teraz skonfigurowany do pracy z Pro Tools. Oto co robią poszczególne przyciski:

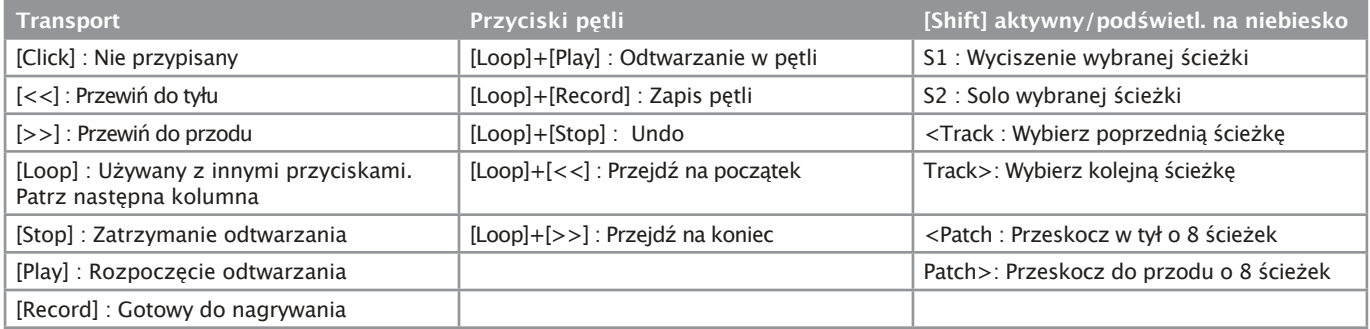

### **Przywracanie ustawień fabrycznych**

W przypadku konieczności przywrócenia ustawień fabrycznych, na przykład, gdy przez pomyłkę udało się zmienić przypisania potrzebne do plików integracyjnych DAW, oto jak to zrobić.

- Upewnij się, że GXP jest wyłączony.
- Naciśnij przyciski [Octave up]+[Octave down] i trzymaj wciśnięte.
- Włącz Impact GXP on
- Zwolnij przyciski po około 3 sekundach po włączeniu

### **Deklaracja zgodności**

# Europa  $\mathsf{CE}$

Impact GXP 49, 61 i 88 zostały przetestowane w celu spełnienia lub przekroczenia wymagań dotyczących Emisji i Odporności Norm Europejskich EN55032: 2012, EN 61000-3-3: 2013, EN 61000-3-2: 2006 +A1: 2009 & A2: 2009 i EN55024: 2010. Aura jest zgodna z przepisami dyrektywy EMC 2014/30/EU.

# Stany Zjednoczone **FC**

Impact GXP 49, 61 i 88 zostały przetestowane na zgodność z przepisami FCC część 15, podczęść B, klasa B, metoda testowa ANSI C63.4: 2014.

Utylizować produkt w sposób bezpieczny, unikając narażenia na źródła żywności i wody gruntowe. Używaj produktu wyłącznie zgodnie z instrukcją.

Uwaga: To urządzenie zostało przetestowane i uznane za zgodne z ograniczeniami dla urządzeń cyfrowych klasy B, zgodnie z częścią 15 przepisów FCC. Ograniczenia te mają na celu zapewnienie rozsądnej ochrony przed szkodliwymi zakłóceniami w instalacji domowej. Urządzenie to generuje, wykorzystuje i może emitować energię o częstotliwości radiowej i jeśli nie jest zainstalowane i używane zgodnie z instrukcjami, może powodować szkodliwe zakłócenia w komunikacji radiowej. Nie ma jednak gwarancji, że zakłócenia nie wystąpią w konkretnej instalacji. Jeśli urządzenie powoduje szkodliwe zakłócenia w odbiorze radiowym lub telewizyjnym, co można stwierdzić poprzez wyłączenie i włączenie urządzenia, zachęca się użytkownika do podjęcia próby skorygowania zakłóceń za pomocą jednego lub kilku z następujących środków:

- Zmienić kierunek lub lokalizację anteny odbiorczej.
- Zwiększyć odległość między sprzętem a odbiornikiem.
- Podłączyć sprzęt do gniazdka w innym obwodzie niż ten, do którego podłączony jest odbiornik.
- Skonsultować się ze sprzedawcą lub doświadczonym technikiem radiowo-telewizyjnym w celu uzyskania pomocy.

# **Dystrybucja w Polsce:**

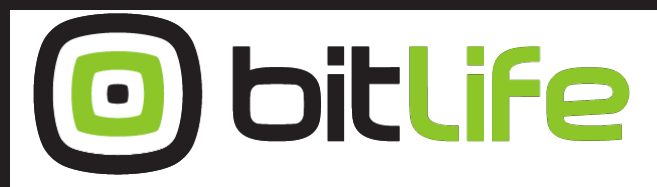

### **bitlife sp. z o.o.** online media experts

Al. Jana Pawła II 43A / 37B 01-001 Warszawa NIP: 527-260-00-47

+48 22 266 0254 lub +48 22 266 0258

numer KRS: 0000229324 numer NIP: 5272600047

http://www.bitlife.pl

Bitlife jest właścicielem marki:

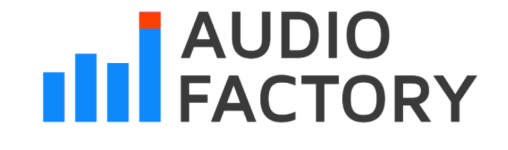

Zaprojektowane przez Nektar Technology, Inc Wyprodukowano w Chinach

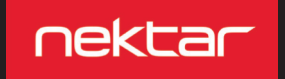

Copyright © 2022 bitlife sp. z o.o. Wszelkie prawa zastrzeżone www.audiofactory.pl t. +48 22 266 0258 e-mail: sprzedaz@audiofactory.pl 18/18